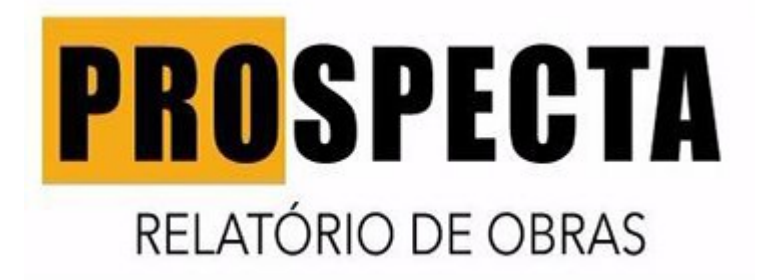

### **MANUAL PLATAFORMA PROSPECTA OBRAS**

SUMÁRIO

- 1. Login e Senha
- 2. Acessando a plataforma
- 3. Dashboard
- 4. Conhecendo a área de trabalho
- 5. Filtros
- 6. Legendas
- 7. Acessando informações
- 8. Abas
- 9. Identificando as informações
- 10. Favoritar uma obra
- 11. Criando uma agenda
- 12. Criando um Feedback (Status) / Acompanhamento
- 13. Descartando uma obra
- *Menu lateral*
- *14. Meus favoritos*
- *15. Minha agenda*
- *16. Meus acompanhamentos*
- 17. Estatistícas
- 18. Organização

## **1-LOGIN E SENHA**

Acesse [www.prospectaobras.com,](http://www.prospectaobras.com/) clique em LOGIN para acessar a área de identificação do usuário.

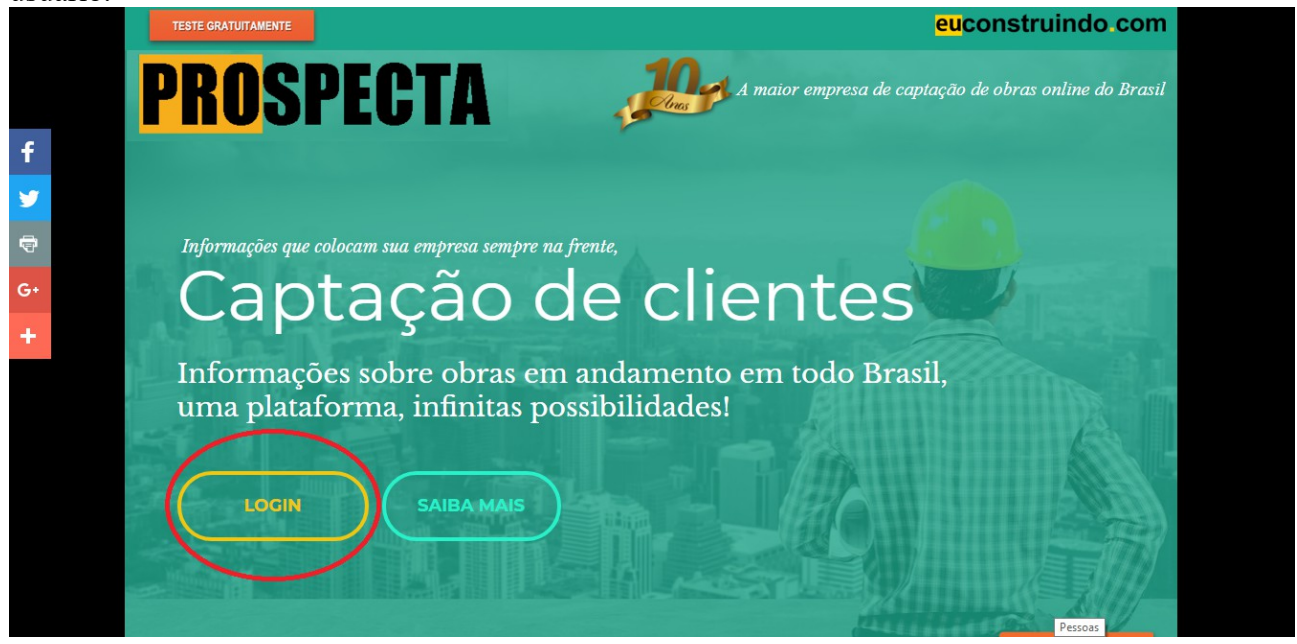

## **2- ACESSANDO A PLATAFORMA**

Na área de identificação insira seu usuário e senha, caso tenha esquecido ou não recebeu, entre em contato com seu consultor Prospecta Obras.

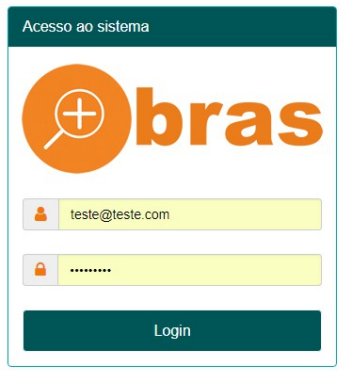

#### **3-DASHBOARD**

Ao entrar no sistema você será direcionado ao Dashboard, ele te mostrará a quantidade de obras cadastradas por cidades.

Esse numero aumenta conforme a plataforma é atualizada, fique de olho.

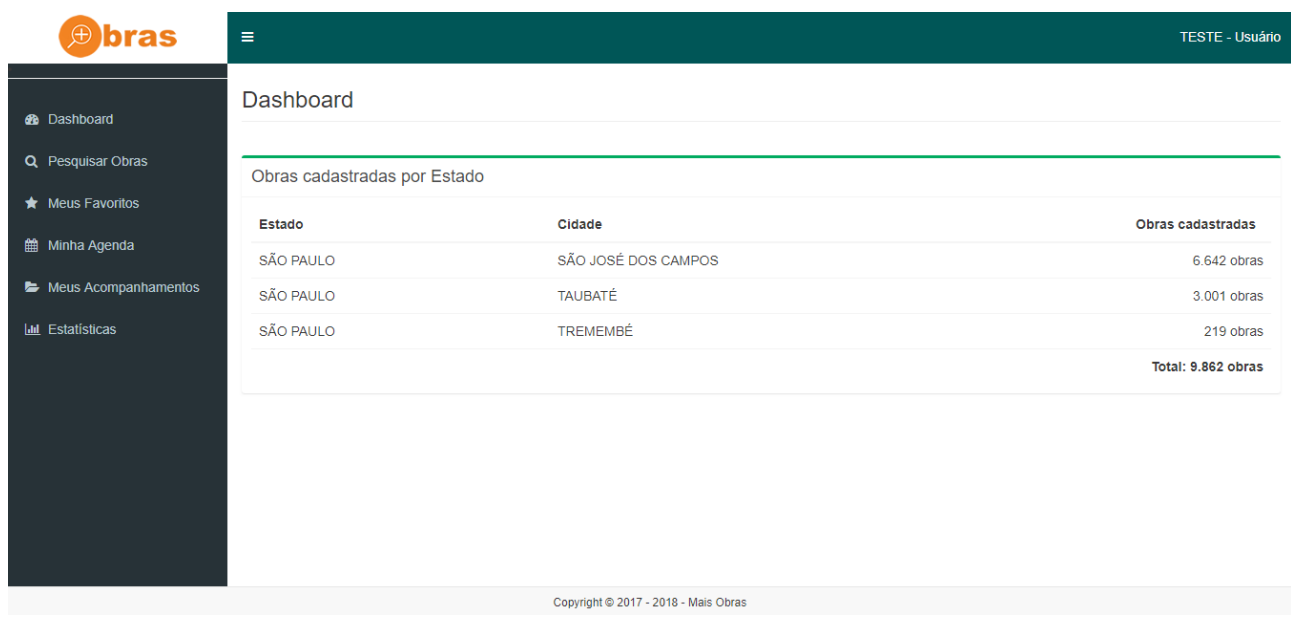

# **4- CONHECENDO A ÁREA DE TRABALHO**

Para ir para sua área de trabalho clique em Pesquisar Obras no Menu Lateral.

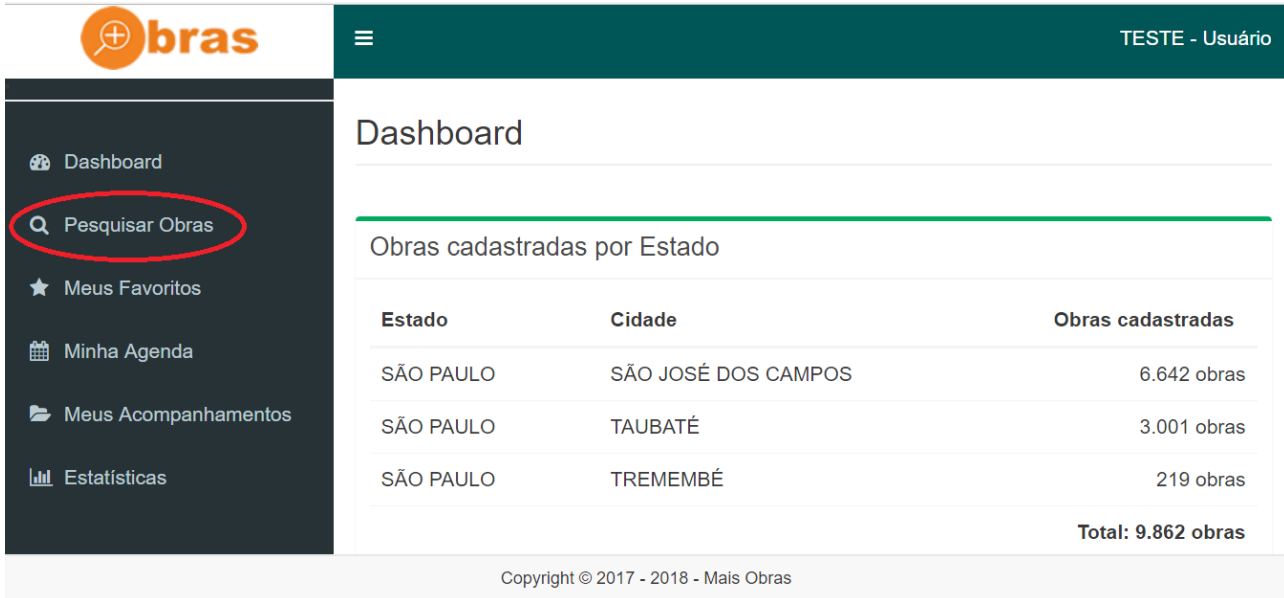

### Área de trabalho

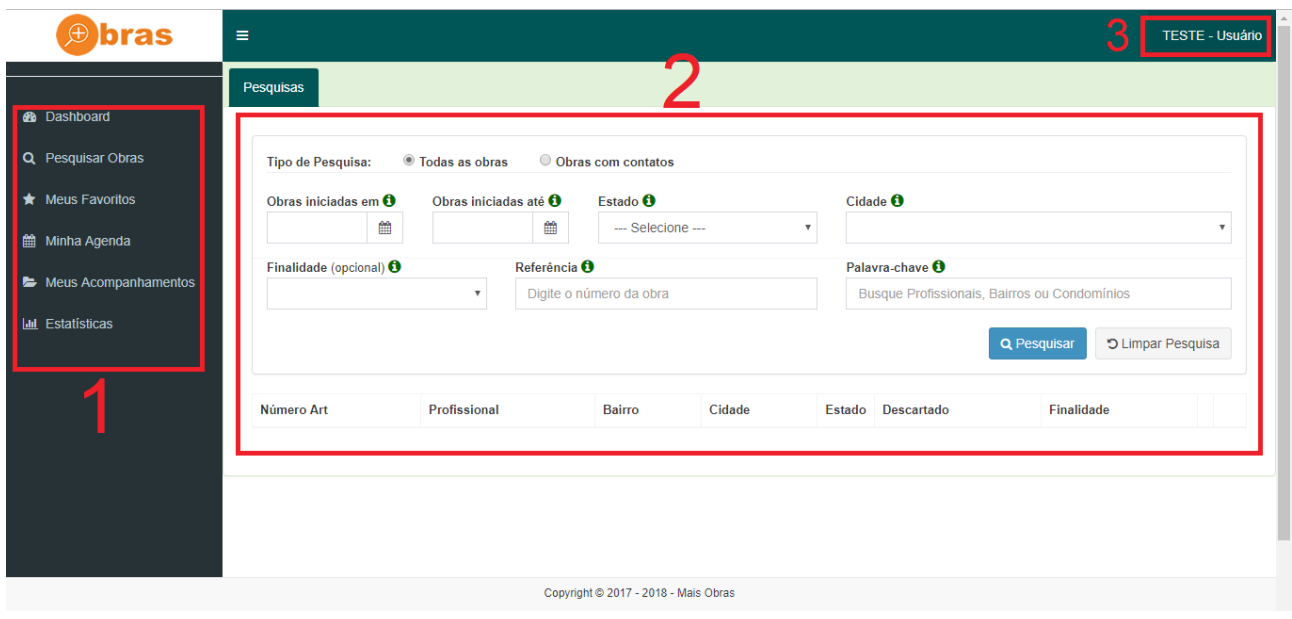

#### **1- MENU LATERAL**

Aqui você terá acesso a varias opções da ferramenta: Verificar a quantidade de obras em Dashboard Verificar as obras que foram favoritadas Ver sua agenda Acessar as obras que estão sendo acompanhadas Analisar estatistícas de resultados

#### **2 FILTROS**

Aqui você definirá quais critérios deseja usar para alcançar o perfil das obras que mais atendam sua empresa.

#### **3 INFORMAÇÕES SOBRE O USUÁRIO E SAIR DO SISTEMA**

Neste campo você pode verificar informações sobre sua empresa e sair do sistema. \*É extremamente importante que você saia do sistema sempre que não for mais utiliza-lo.

### **5 FILTROS**

Chegou a hora de encontrar os melhores clientes para sua empresa.

O sistema oferece opções de filtros detalhados para que você defina o perfil de cliente que deseja alcançar.

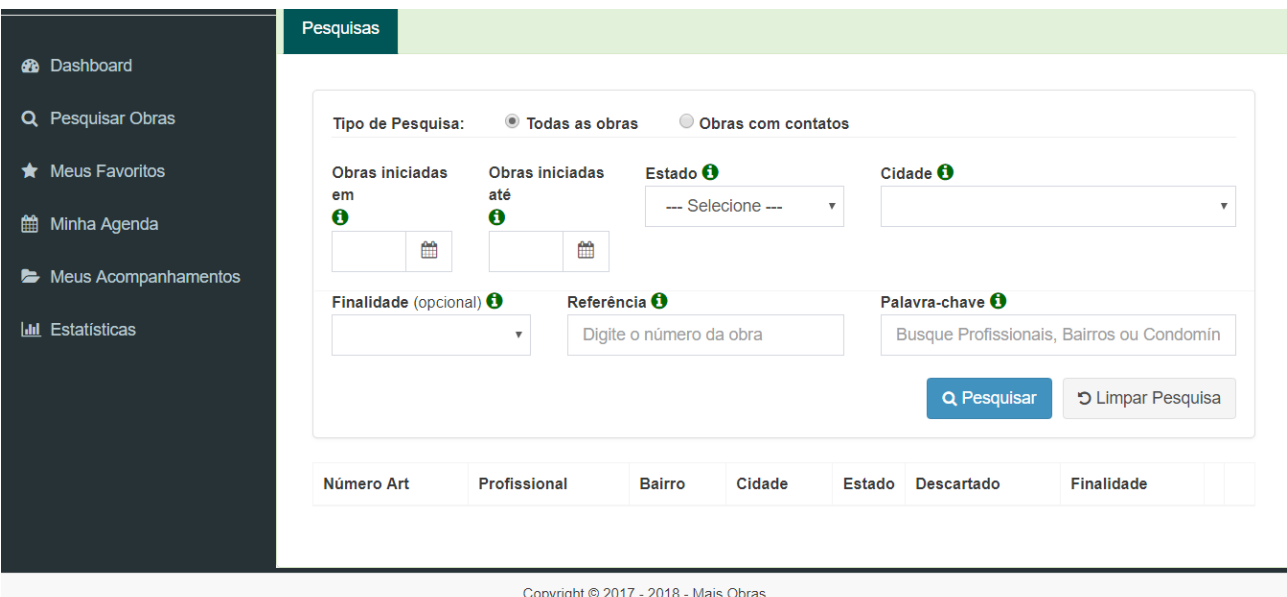

Entenda cada filtro:

#### **Tipo de pesquisa:** Todas as obras ou Obras com contato

Aqui você vai escolher se quer ver todas as obras cadastradas ou se quer ver apenas as obras que possuem contatos cadastrados pela Prospecta Obras.

Se você optar por ver todas as obras, terá a sua disposição todas as obras em andamento na cidade/bairro/condomínio que escolher.

Neste caso nem todas as obras estarão com contatos cadastrados pela Prospecta, mas você poderá usar outras ferramentas para pesquisar contatos dos clientes cadastrados na plataforma ou ate mesmo identificar profissionais que atuam em sua região.

Caso tenha interesse em buscar esses contatos, indicamos a ferramenta de pesquisa PROCOB. [http://consulta.procob.com/pesquisa\\_v2/](http://consulta.procob.com/pesquisa_v2/)

Com o PROCOB você poderá buscar telefones e e-mails apenas usando o nome que disponibilizamos em cada obra.

Se você optar por ver apenas obras com contato, terá acesso a todas as obras que a equipe da Prospecta Obras já realizou o cadastro de contatos (telefone e/ou e-mail) dos envolvidos em cada obra.

Nosso escritório esta cadastrando novos contatos diariamente, então o número de obras com contatos estará sempre aumentando, fique de olho.

#### **Obras iniciadas em: e Obras iniciadas até:**

Este filtro é opcional.

Se quiser poderá definir um intervalo de datas para ver obras que iniciaram em um determinado período.

Por exemplo:

Poderá ver as obras que iniciaram de 01/08/2017 até 30/08/2017

Se não colocar nenhuma data o sistema irá buscar todas as obras cadastradas no sistema, seguindo a preferência que escolheu de "todas as obras ou obras com contato".

**Estado:** defina em qual estado irá pesquisar seus clientes

**Cidade:** escolha a cidade para visualizar as obras

**Finalidade:** escolha o tipo de obra que deseja encontrar

**Referência (opcional):** Este campo você poderá usar para visualizar uma obra em especifico, se você recebeu um e-mail com informações de orçamentos, ao final de cada e-mail enviamos a referência da obra para que você possa encontra-la na plataforma de maneira rápida e direta. Para encontrar a obra basta definir o estado e cidade da obra e inserir o numero de referência que recebeu por e-mail.

**Palavra Chave (opcional):** Aqui você poderá refinar sua pesquisa com palavras chaves para que o sistema faça uma busca por:

Obras dentro de um determinado condomínio (escreva o nome do condomínio) Obras em um determinado bairro (escreva o nome do bairro) Obras relacionada a profissionais (escreva o nome do Engenheiro/Arquiteto)

**PESQUISAR** (o sistema buscará os clientes conforme a sua preferência)

**LIMPAR PESQUISA** (se deseja realizar outra pesquisa, totalmente diferente, você pode limpar a pesquisa anterior e começar uma nova)

### **6 – LEGENDAS**

Ao realizar uma busca, você poderá encontrar na lista de obras alguns ícones, entenda o que cada um significa.

 *Obra possui contatos, quer dizer que esta obra possui informações de contatos dos envolvidos na obra.*

 *Além dos contatos essa obra possui informações adicionais, isso quer dizer que você encontrará nesta obras outros detalhes (estagio da obra, o que estão precisando orçar, qual tipo de contato o cliente solicitou) informações que poderão te ajudar ainda mais a ter sucesso.*

 *Está obra foi marcada como favorita pelo usuario.*

 *O usuário indicou que esta obra tem grandes chances de virar um cliente*

 *O usuário indicou que está obra requer mais atenção e esforço da equipe*

 *O usuário criou uma agenda na obra*

# **7 – ACESSANDO INFORMAÇÕES**

Agora você irá analisar as obras que escolheu para dar continuidade no trabalho de prospecção.

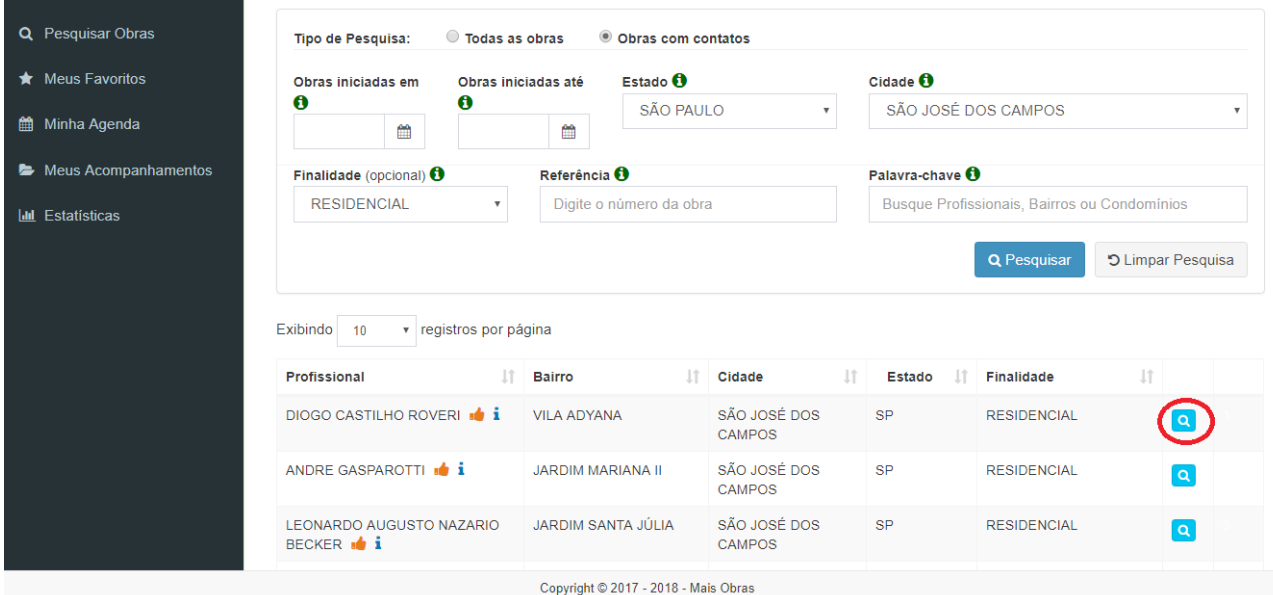

Veja a lista que sua pesquisa gerou, na lista é possível ter um resumo de cada obra: Nome do Profissional

Bairro Cidade Estado Finalidade

\*As obras estão organizadas na lista de maneira que as mais recentes cadastradas aparecem em primeiro e as mais antigas por último.

Clique no ícone da "lupa azul" para ver as informações completas da obra que escolheu.

#### **8- ABAS**

Você pode clicar em várias obras, elas abrirão em abas separadas, como se fosse um navegador dentro do sistema.

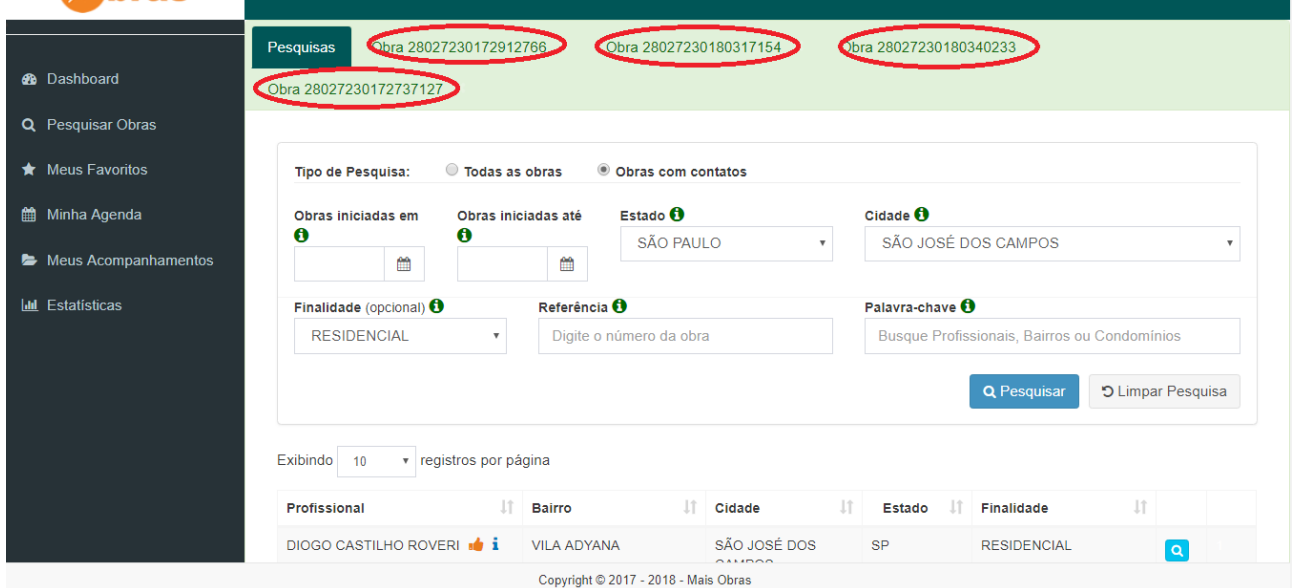

Desta forma fica fácil navegar por cada obra sem perder tempo.

Quando estiver visualizando as informações de uma obra e quiser voltar a área de trabalho, basta clicar em "voltar" e sua pesquisa ainda estará lá, sem precisar repetir toda a operação.

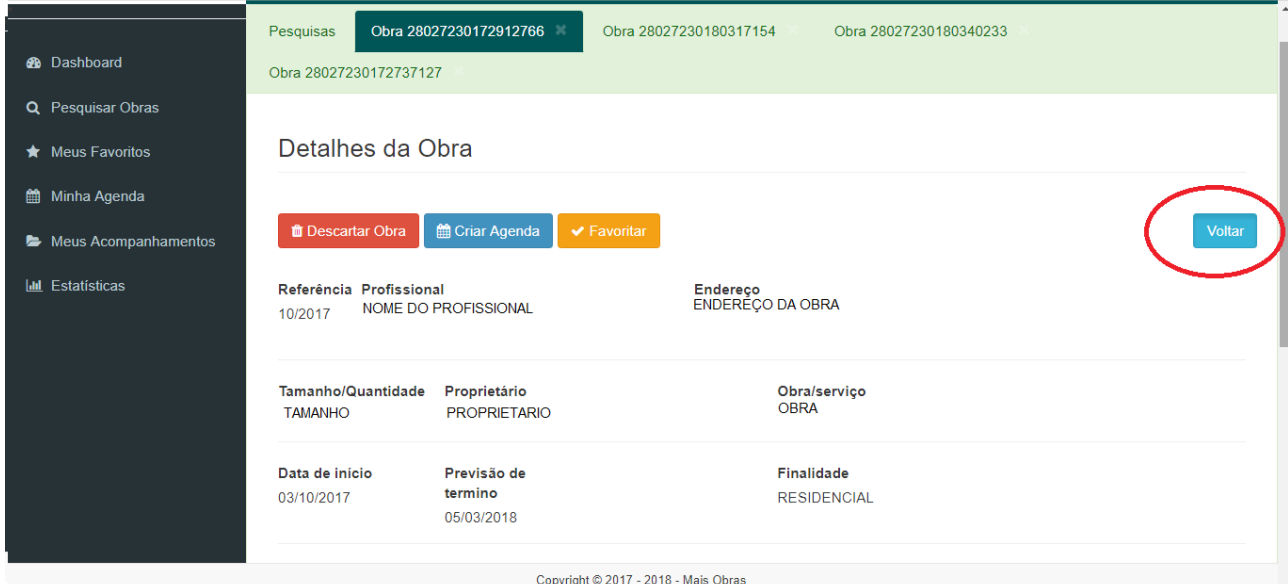

# **9 -IDENTIFICANDO AS INFORMAÇÕES**

Veja como cada informação das obras se apresentam:

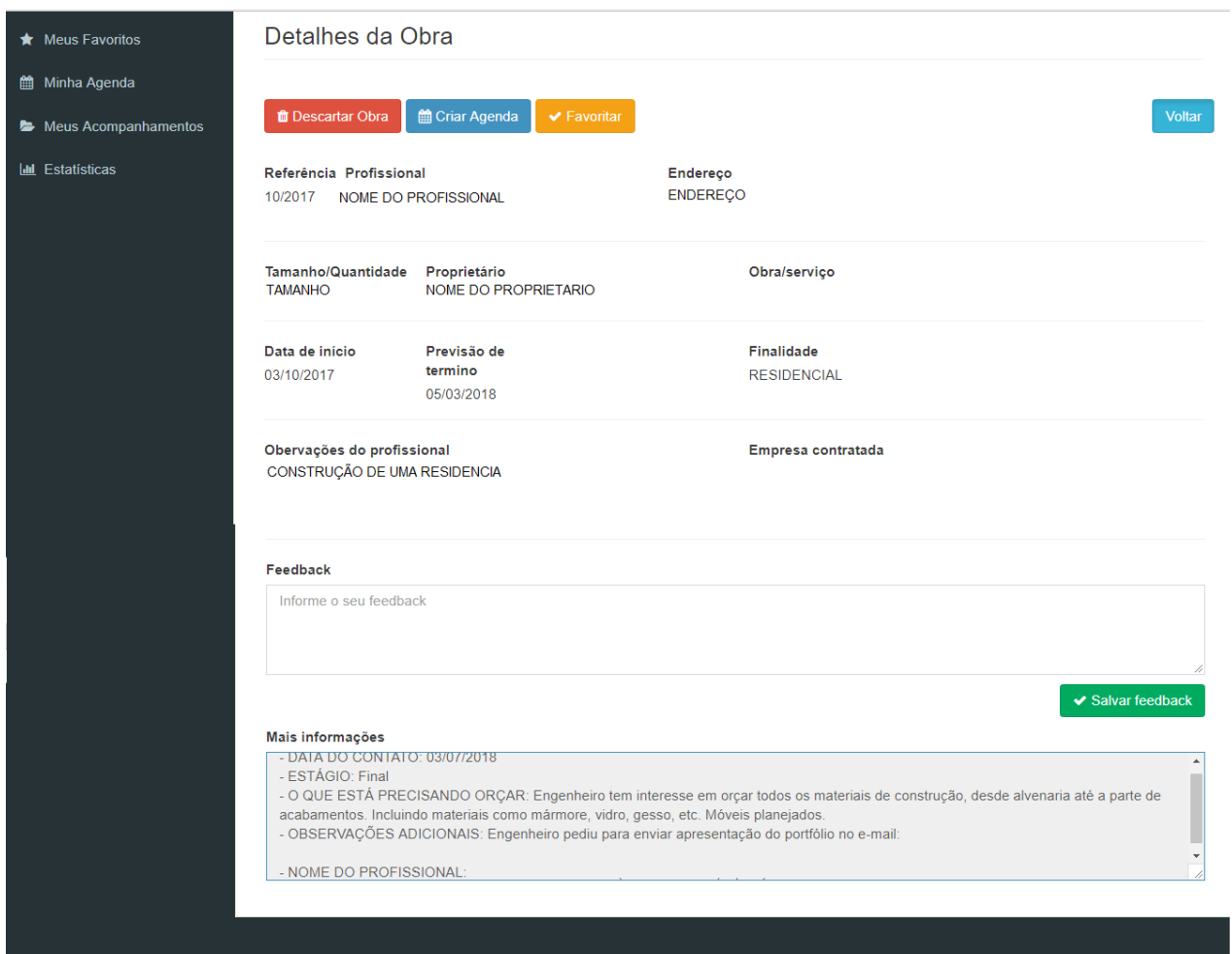

Copyright @ 2017 - 2018 - Mais Obras

Em cada obra você vai encontrar as seguintes informações:

**Referência:** Esta data indica quando tivemos acesso as informações preliminares

**Profissional:** Nome do profissional responsável pela obra

**Endereço:** Endereço da obra

**Tamanho/Quantidade:** Tamanho da obra

**Proprietário:** Nome do proprietário

**Obra/Serviço:** Qual o tipo da obra (construção, reforma e etc)

**Data de início:** Previsão de inicio

**Previsão de término:** Previsão de quando a obra terminará

**Finalidade:** Qual a finalidade da obra (Residencial, Comercial e etc)

**Observações do profissional:** Informações que o profissional adicionou a obra

**Empresa contratada:** Essa informação aparecerá quando for cadastrada uma construtora ou empresa responsável pela construção.

**Mais informações:** Contatos do proprietário e/ou profissional (telefone e e-mail) Informações adicionais como: Estágio da obra, quando fizemos contato com os responsáveis pela obra, o que estão precisando orçar e outras informações adicionais. (este campo fica ao final da pagina de cada obra)

#### **10- FAVORITAR UMA OBRA**

Você pode favoritar uma obra, seja para visualiza-la mais tarde ou marca-la como importante. Esta opção serve também para casos onde você não conseguiu falar com os contatos cadastrados e deseja tentar novamente em outra oportunidade.

Ao favoritar você estará marcando esta obra, será possível encontra-la no menu lateral em "meus favoritos" e na lista de resultados ela aparecerá com o ícone de favorita.

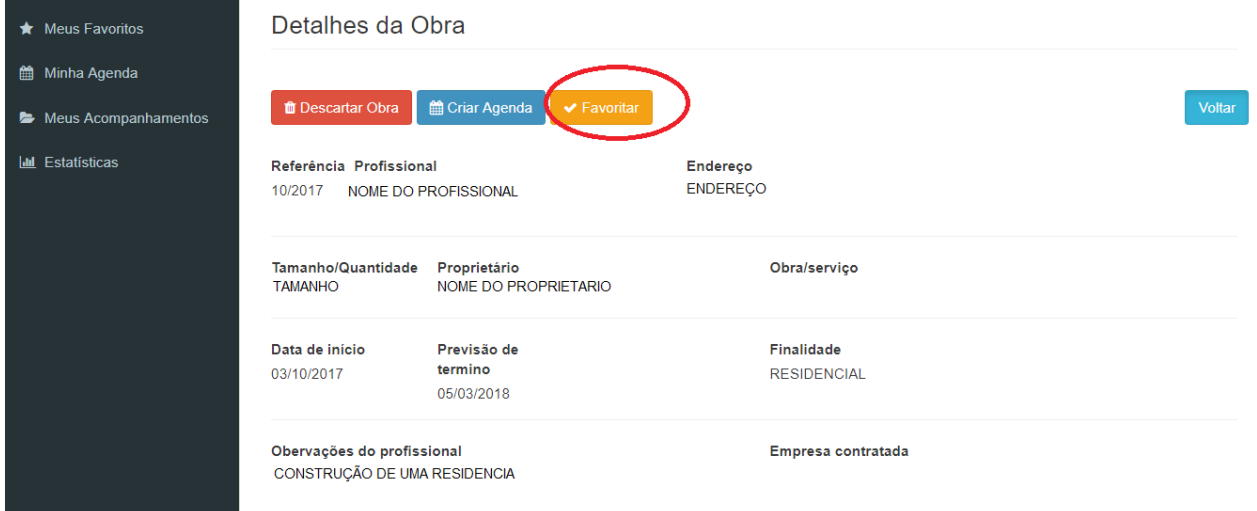

### **11-CRIANDO UMA AGENDA**

Se você deseja criar uma agenda para uma determinada obra, basta abrir as informações da obra e clicar em "criar agenda".

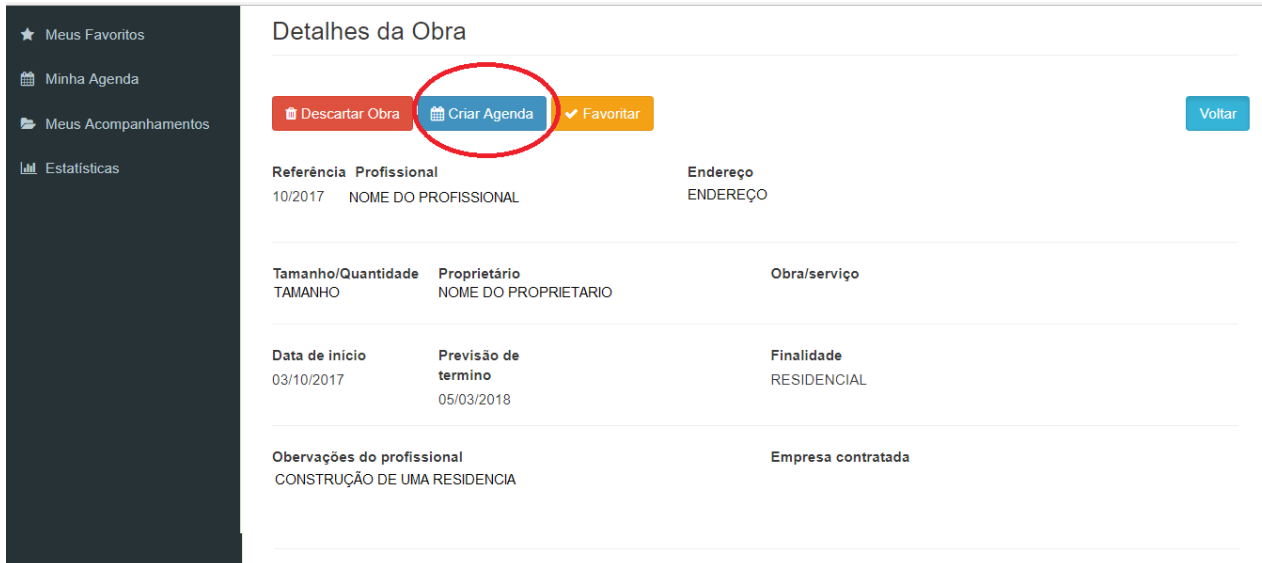

Desta forma você poderá se organizar para voltar a fazer contato com o cliente ou realizar outra ação com esta obra no futuro.

Todas as agendas criadas ficarão disponíveis no seu menu lateral em "Minha Agenda".

## **12 CRIANDO UM FEEDBACK (STATUS) / ACOMPANHAMENTO**

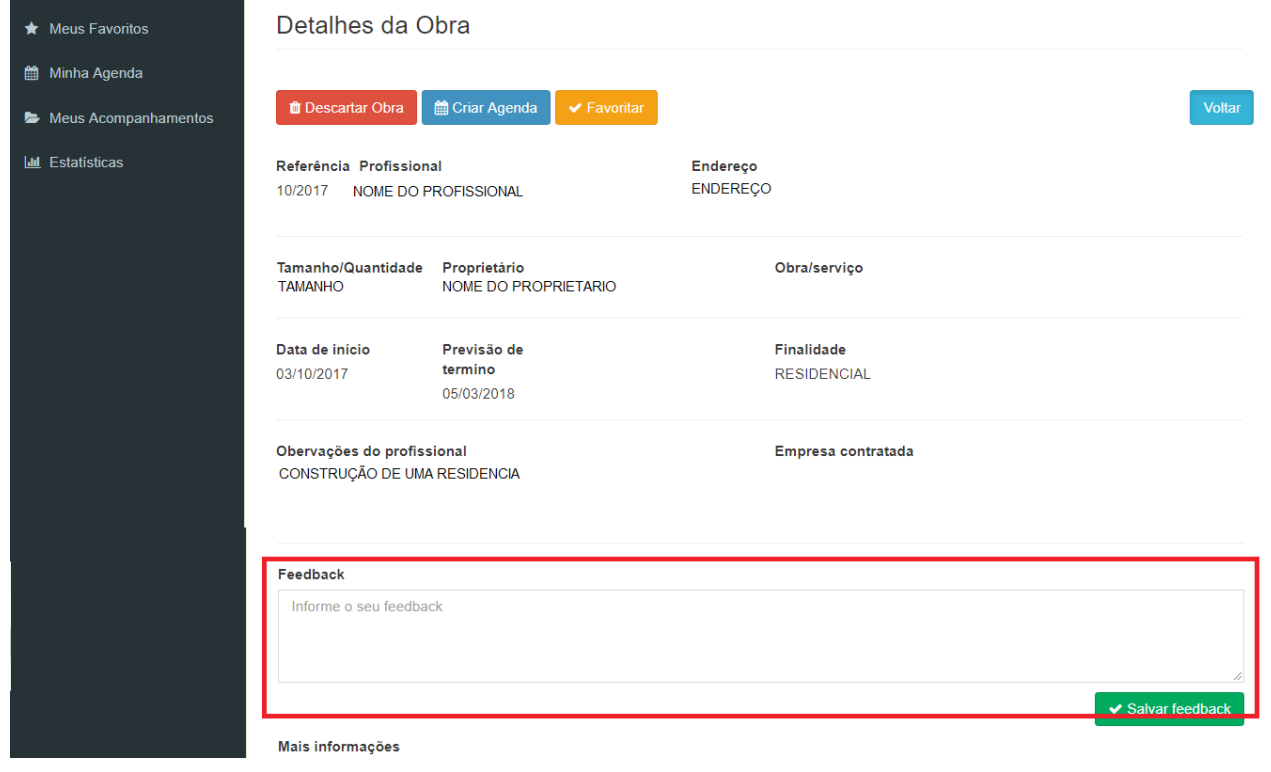

Esta função lhe permitirá acompanhar cada cliente do primeiro contato até o fechamento ou não da venda.

Mantendo seu sistema de prospecção organizado e eficiente.

Após avaliar a obra e decidir por entrar em contato ou não com o cliente, escreva em "feedback" a informação que achar relevante para dar continuidade no atendimento e seguir os próximos passos até o sucesso da venda.

Ex:

Enviei um e-mail ao cliente e estou aguardando um retorno. Agendei uma ligação para 28/07/2018.

Ou

Falei com o cliente e ele solicitou mais informações por e-mail. Ligarei novamente em 28/07/2018

Após escrever suas informações clique em "salvar feedback"

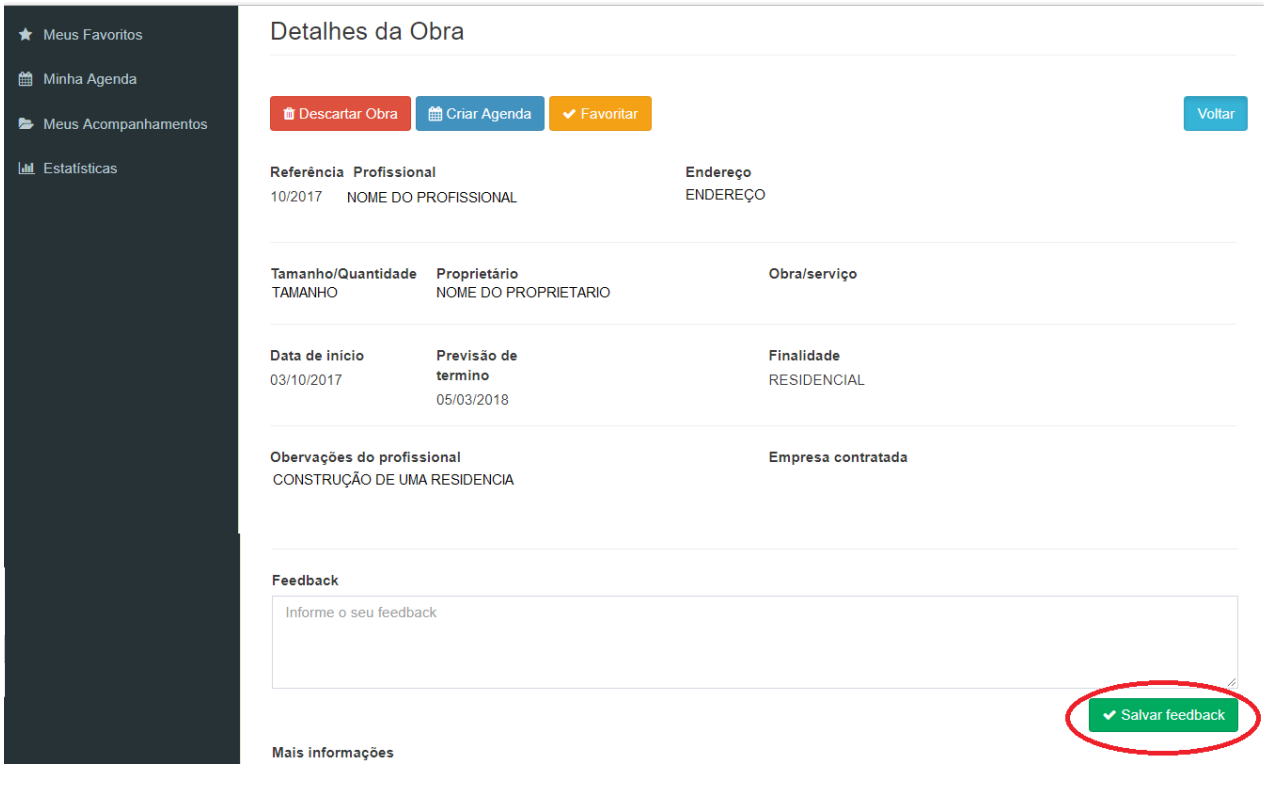

Uma tela abrirá para que você possa definir o status deste cliente:

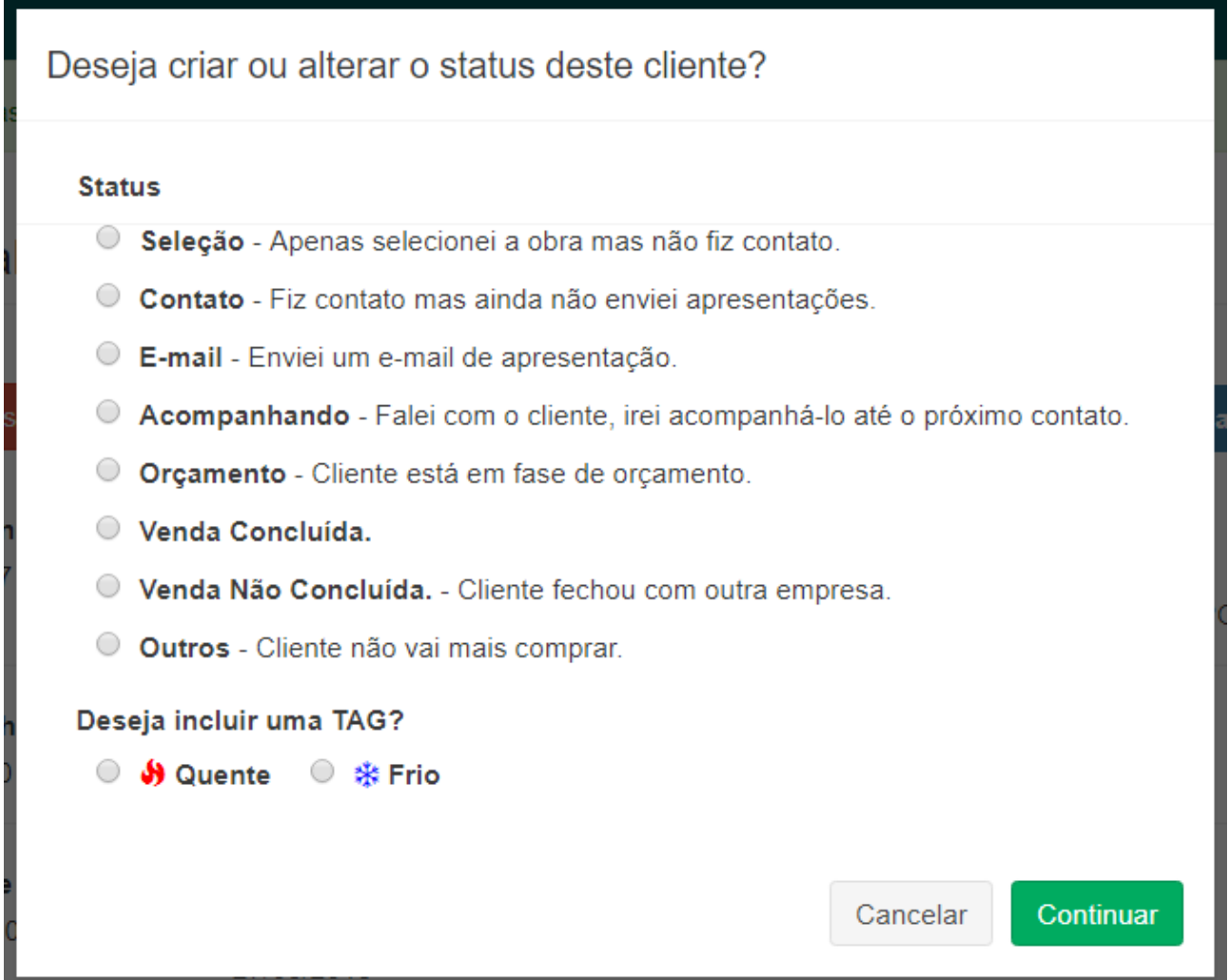

Criando um status para cada cliente será possível acompanhar sua lista de prospecção sem perder nenhuma oportunidade.

Escolha o status do atendimento e inclua uma TAG Atendimento esta quente (cliente com pré disposição em fechar) Atendimento frio (cliente precisará de mais esforço da equipe de vendas) Clique em confirmar.

Pronto, você poderá ver e alterar sua lista de acompanhamentos no menu lateral em "meus acompanhamentos"

### **13 DESCARTANDO UMA OBRA**

Se após analisar uma obra, você identificou que ela não se encaixa no perfil da sua empresa, basta exluí-la.

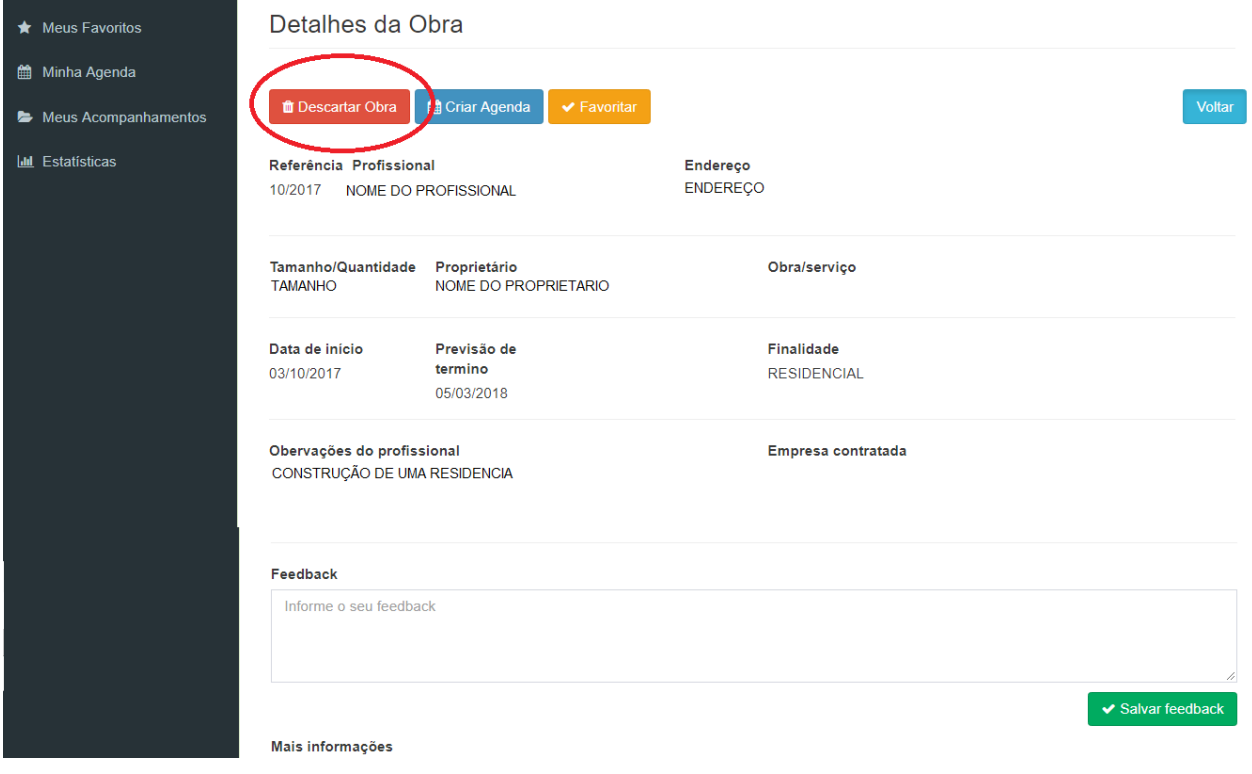

Após excluida, esta obra aparecerá destacada em vermelha na lista de resultados

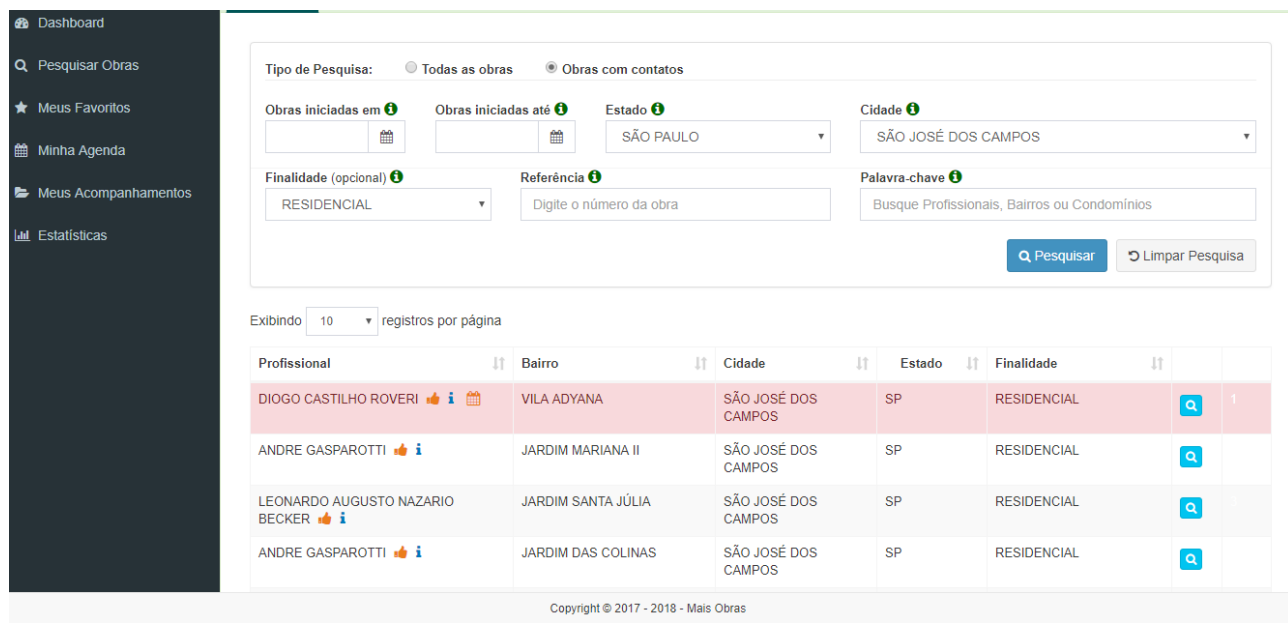

# **MENU LATERAL**

# **14-MEUS FAVORÍTOS**

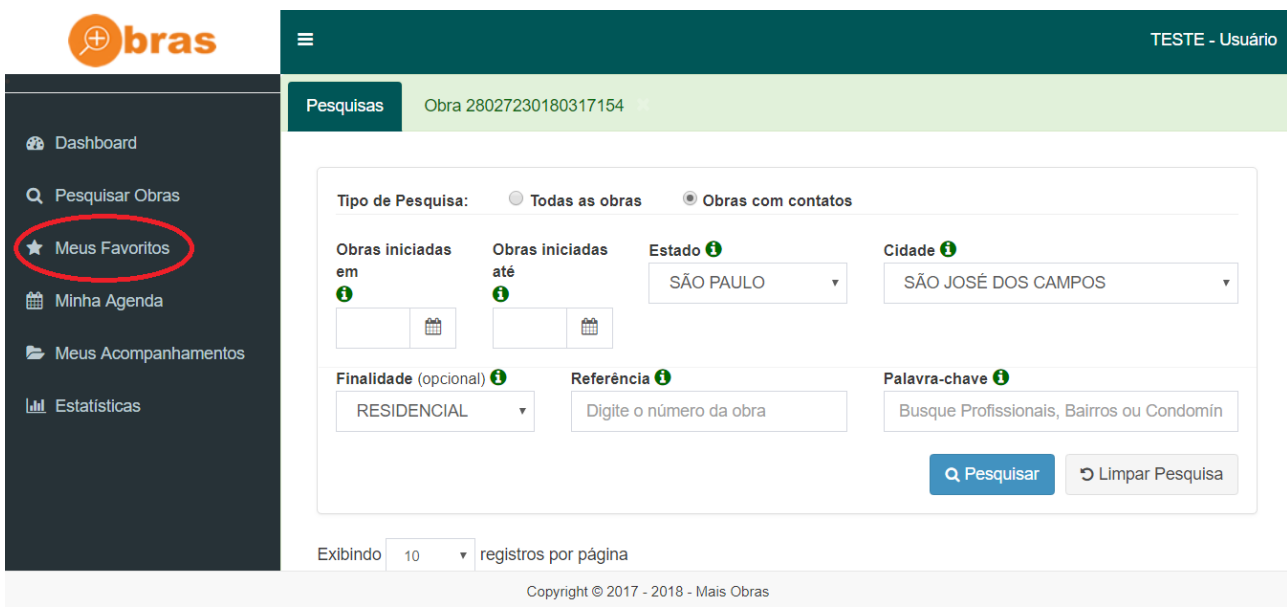

Aqui estarão todas as obras que você favoritou.

É possível ainda excluir favoritos ou executar qualquer operação disponível na plataforma.

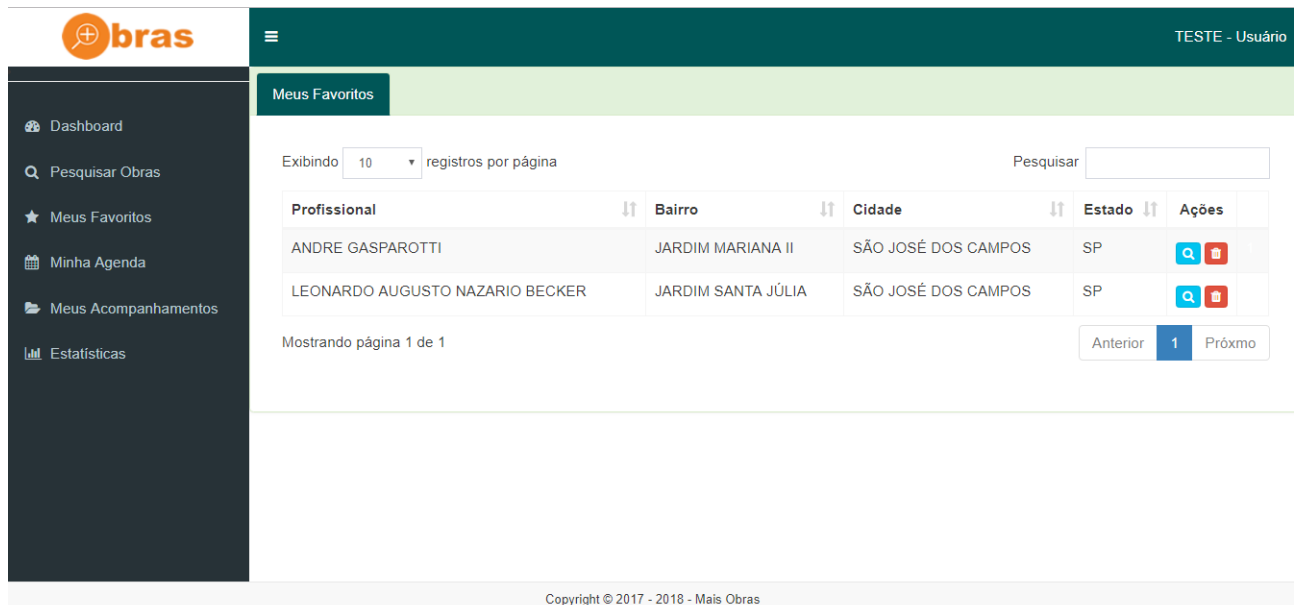

## **15 MINHA AGENDA**

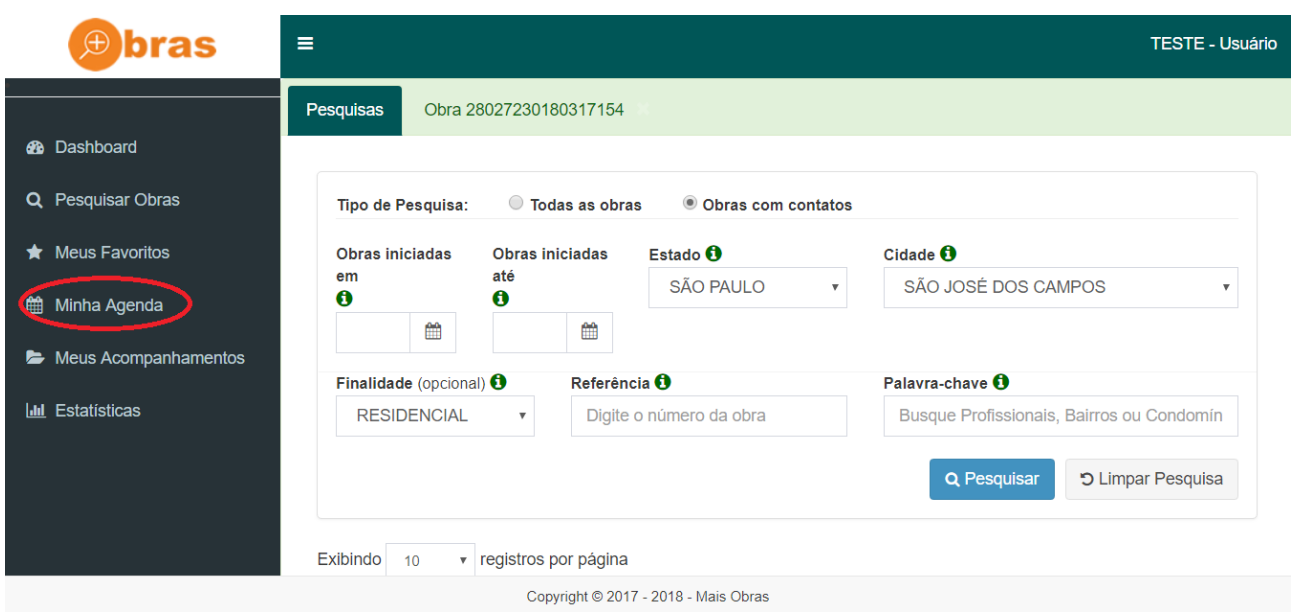

Aqui ficarão todos os clientes que você criou uma agenda. Para ver a agenda em cada obra basta clicar na lupa em azul.

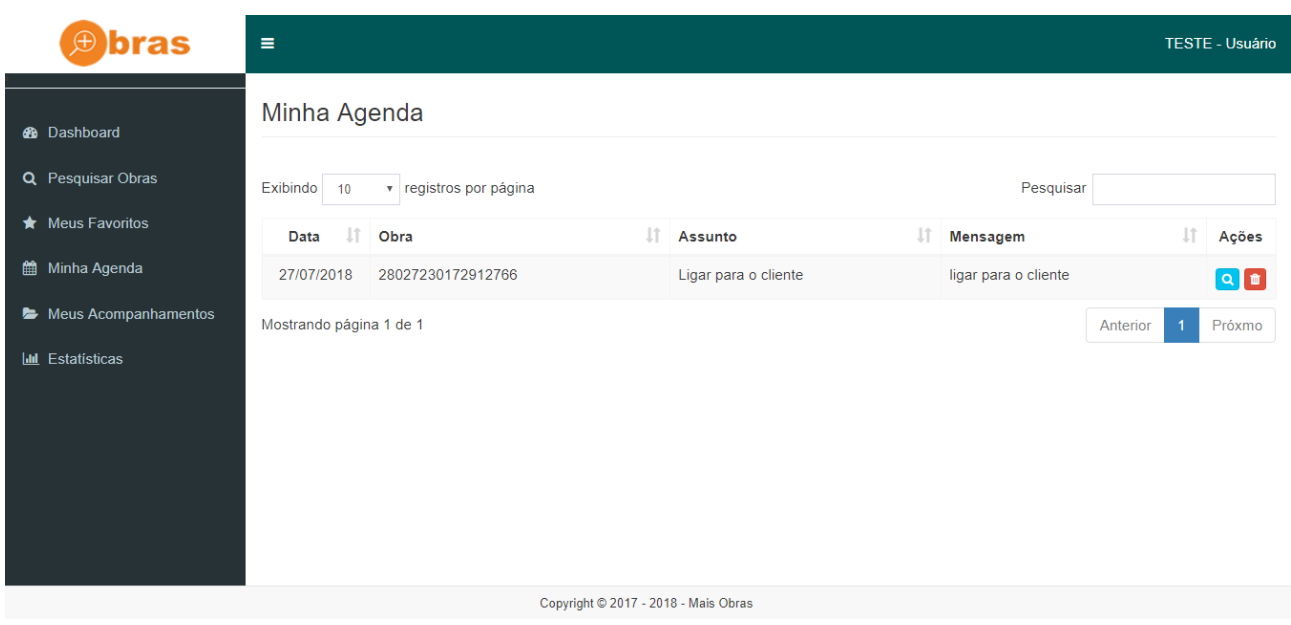

Clicando em "agendamento" você verá detalhes sobre o agendamento e clicando no "Detalhes da obra" você verá as informações da obra.

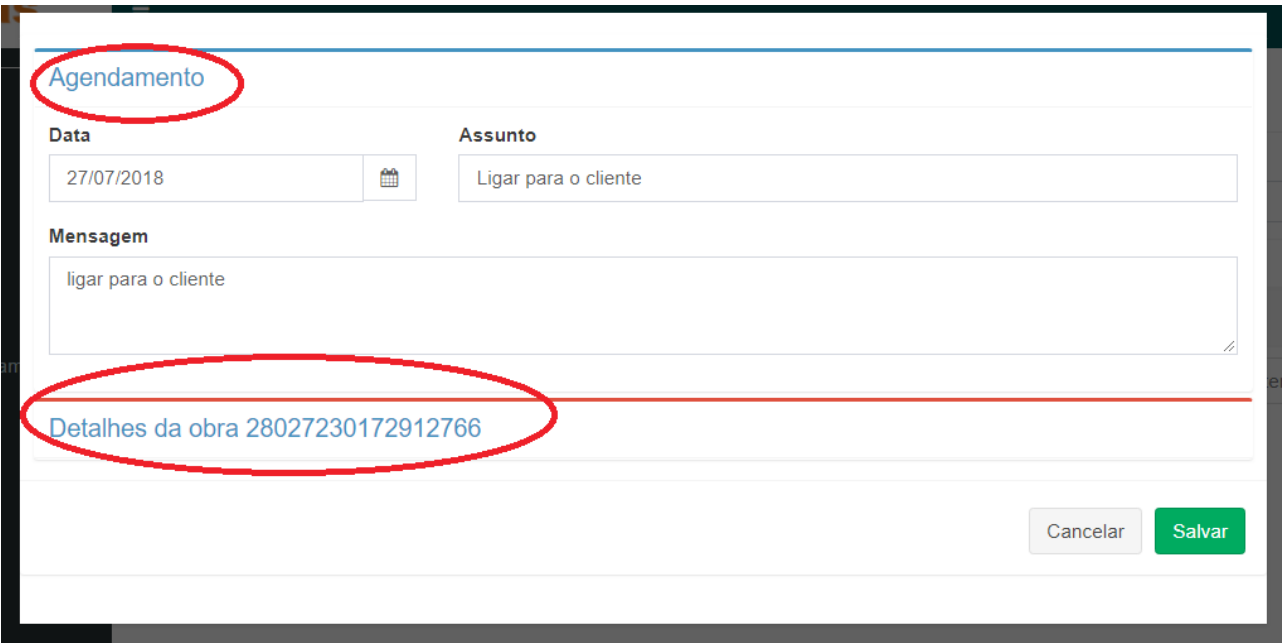

## **16 MEUS ACOMPANHAMENTOS**

Aqui você poderá visualizar, acompanhar e atualizar informações sobre clientes que você criou feedback/status nas obras.

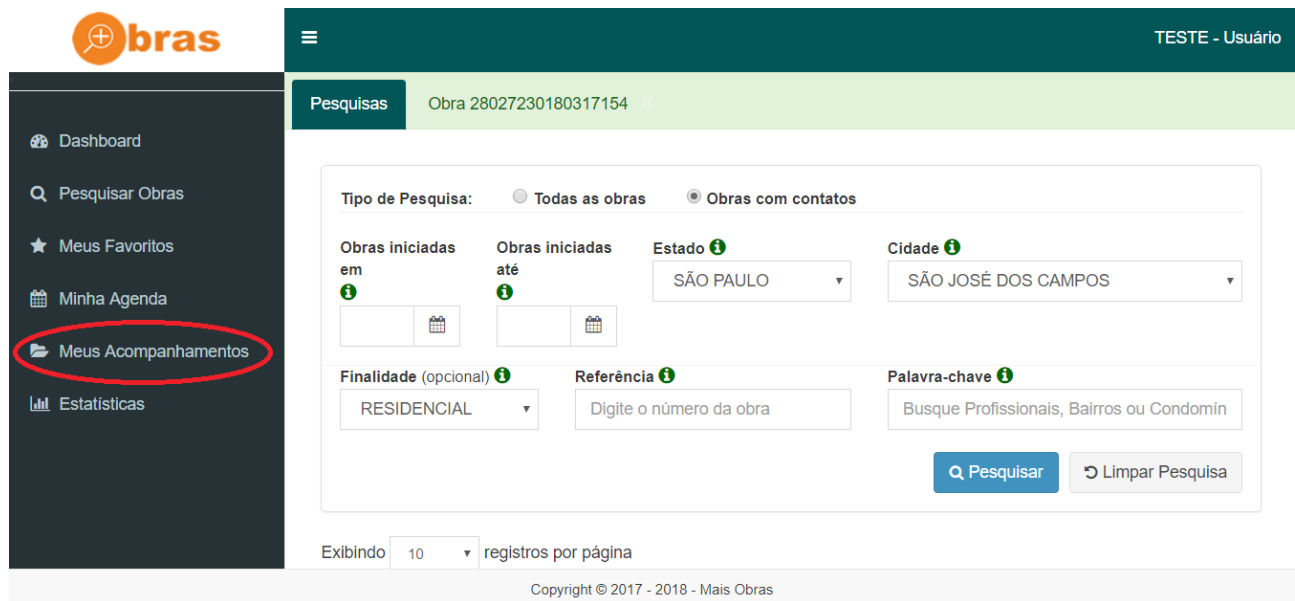

Você pode escolher quais clientes deseja visualizar pelo status

.

Esta é uma das funções mais importantes do sistema, aqui você fará o acompanhamento de todos seus clientes de prospecção.

Você pode atualizar cada status conforme o progresso com o cliente

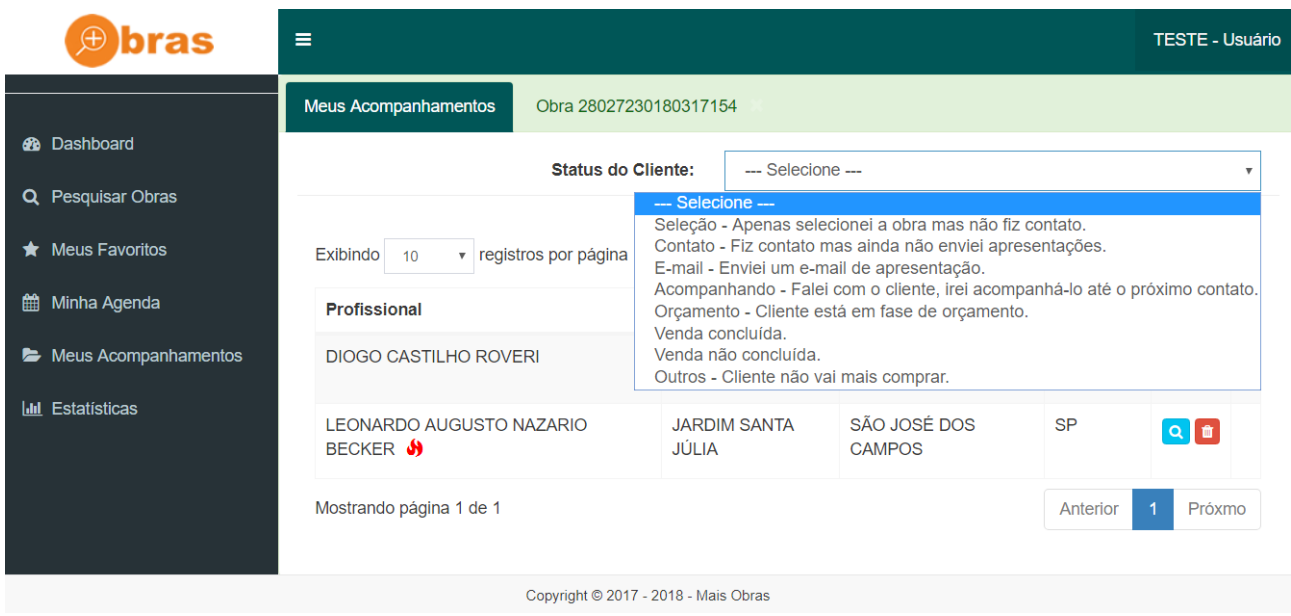

# **17 ESTATISTICAS**

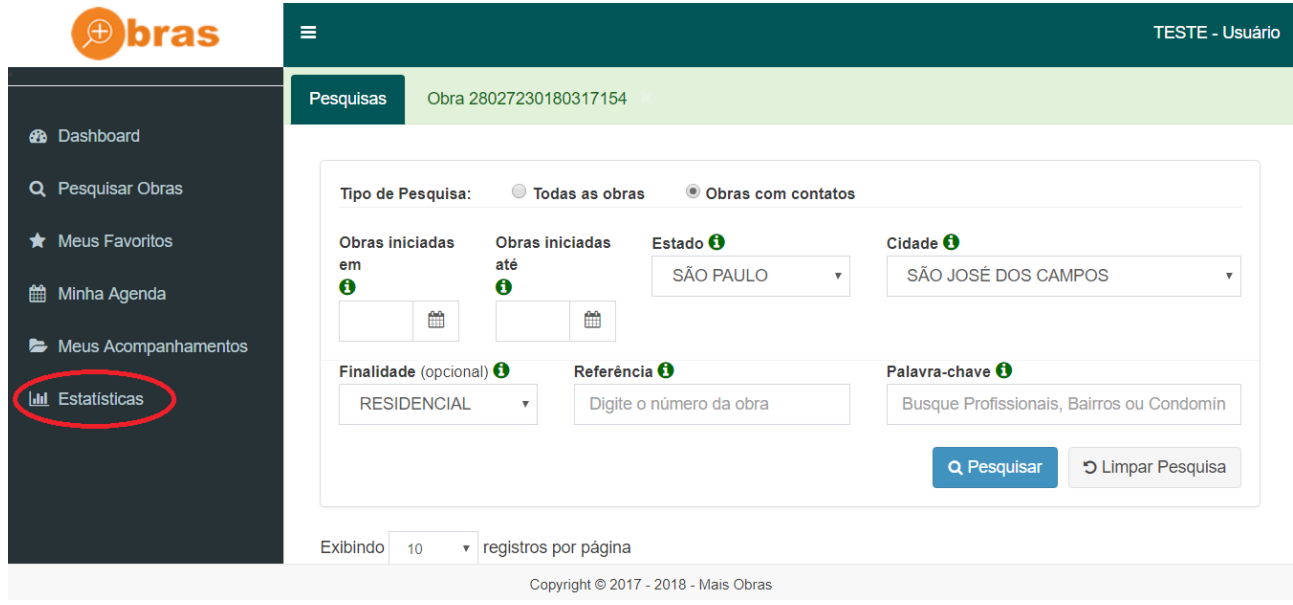

Em "estatístcas" você terá um grafíco em formato de funil indicando porcentagens dos seus resultados na plataforma.

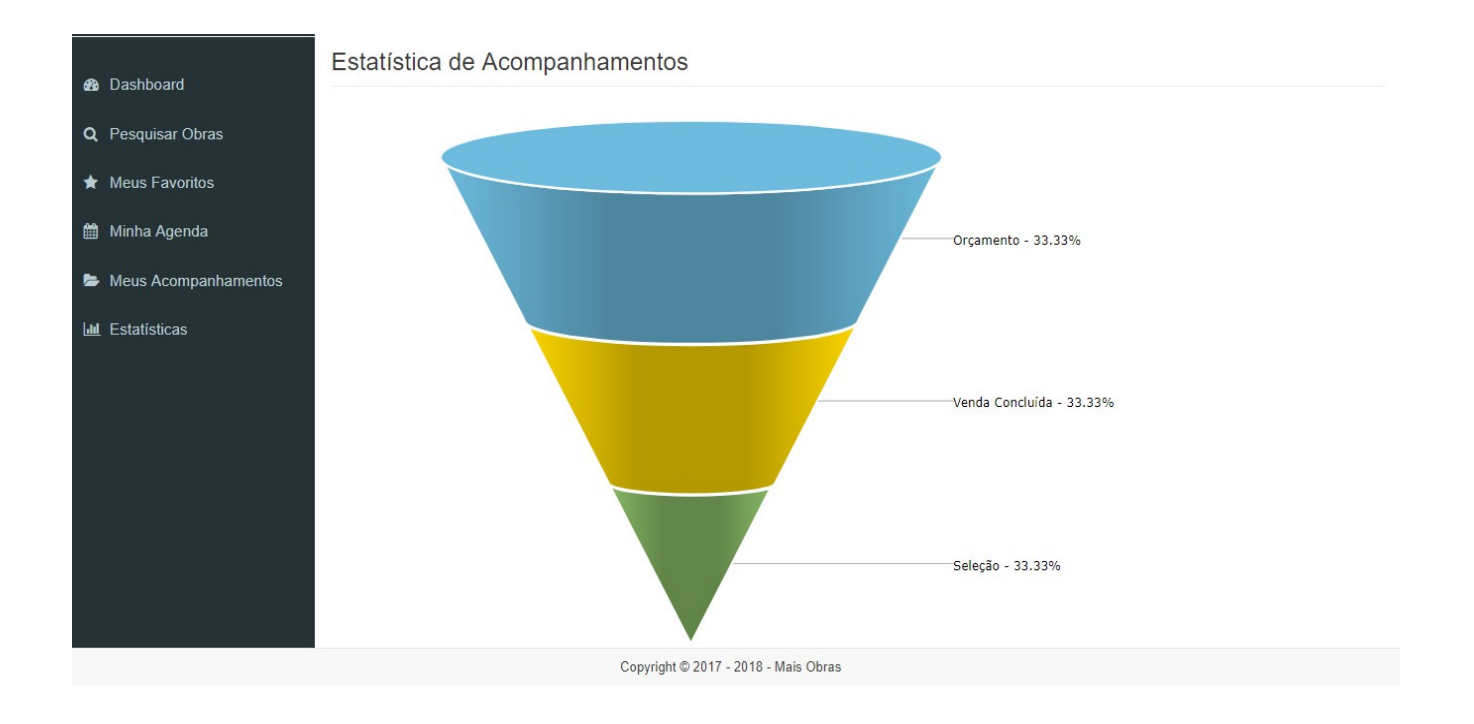

## **18- ORGANIZAÇÃO**

Clique no nome do usuário para ver informações sobre seu perfil e sair do sistema.

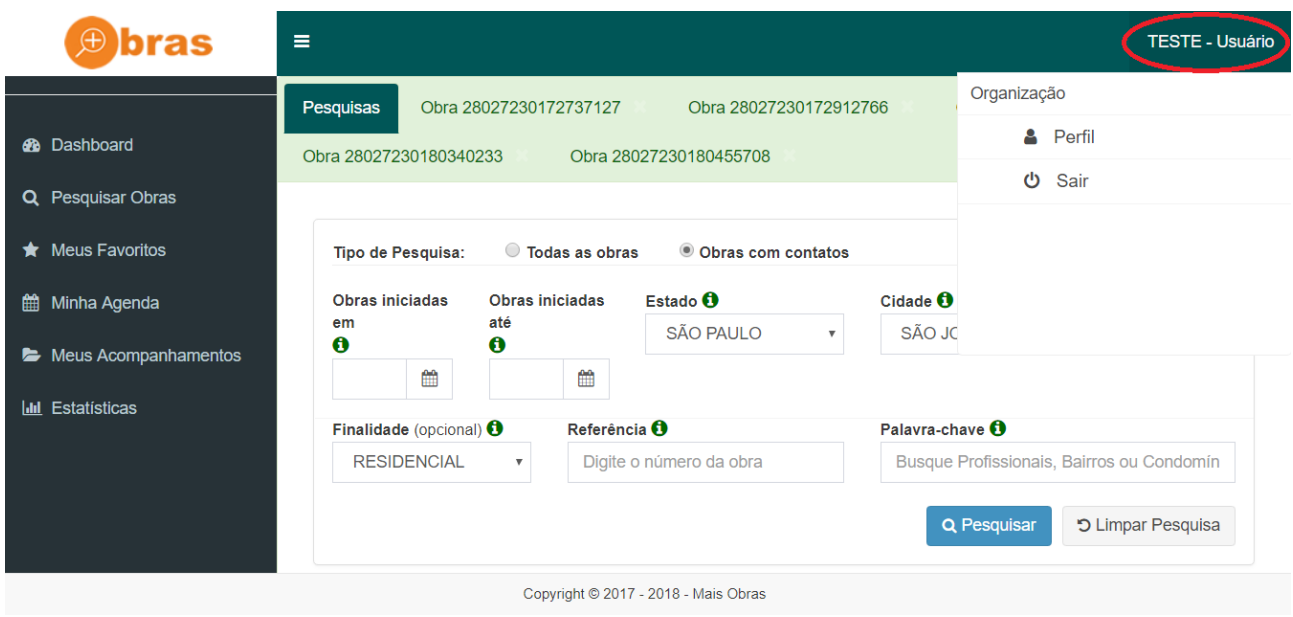

Mais dúvidas?

Entre em contato com seu consultor Prospecta Obras

Aproveite seu CRM de prospecção de obras e boas vendas!